# 2022

## End User Desk Guide

# DHHS TeleStaff ®

**Developed by the Enterprise Organizational Change Management Team**

#### 12/1/2022

For questions or inquiries regarding the content of this desk guide, please email us at dhhs.ocmteam@nebraska.gov

Welcome to the DHHS TeleStaff Desk Guide for End Users. This guide provides written and visual steps for completing common end-user tasks in the TeleStaff system.

#### **Table of Contents**

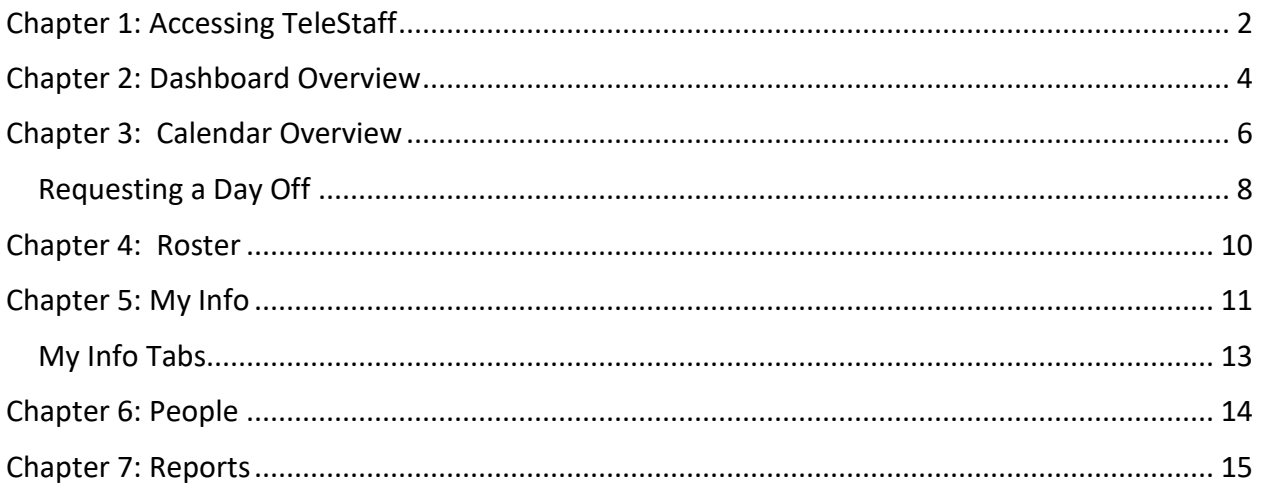

#### <span id="page-2-0"></span>Chapter 1: Accessing TeleStaff

If this is your first time logging in to TeleStaff, you will be prompted to update your password.

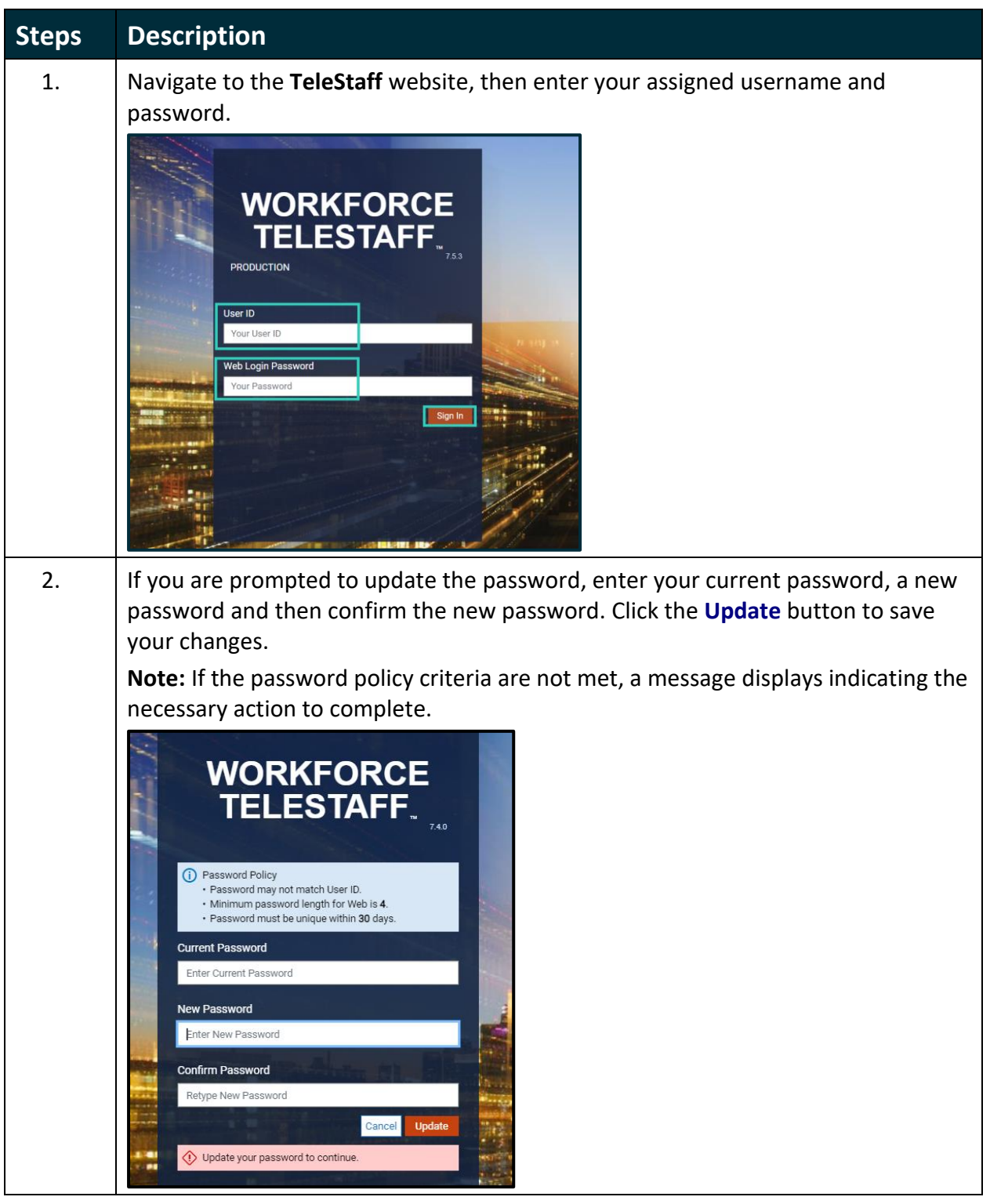

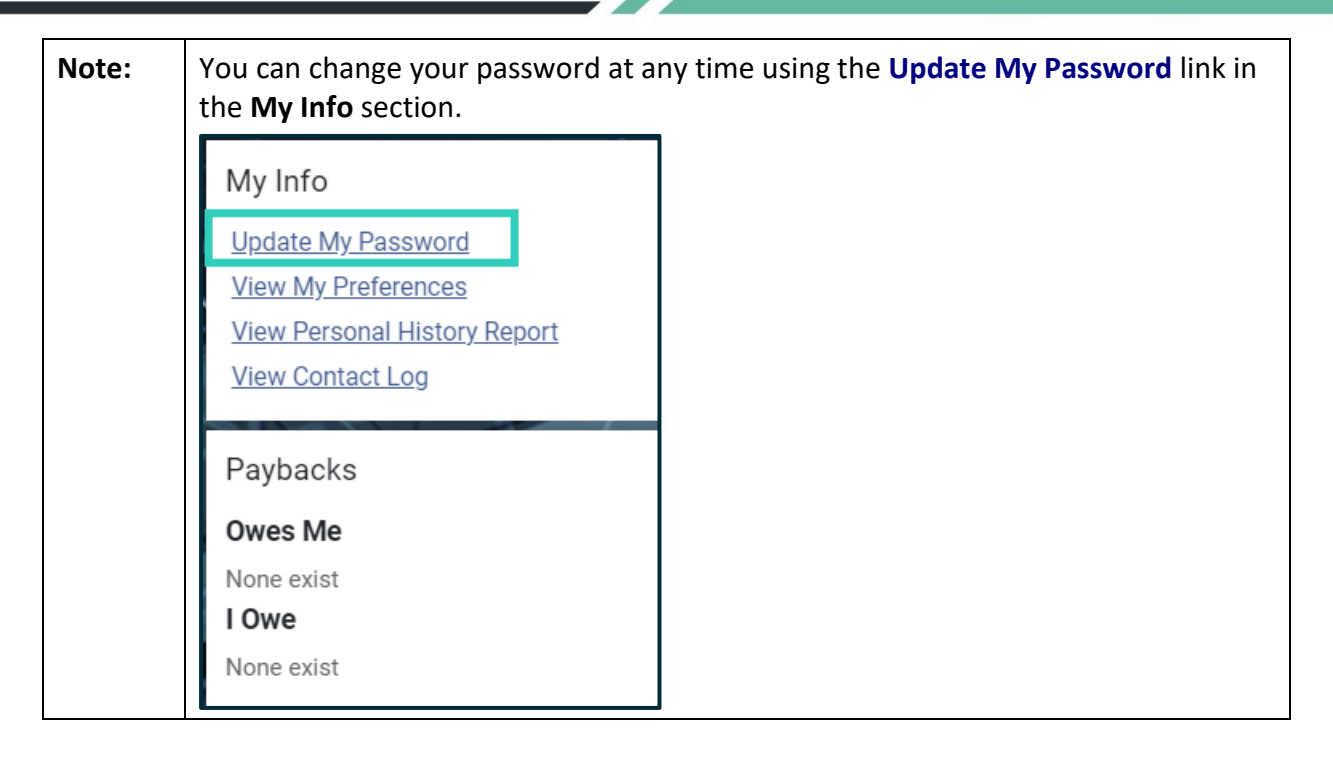

#### <span id="page-4-0"></span>Chapter 2: Dashboard Overview

The TeleStaff Dashboard provides real-time staffing information and quick links for you to access and view relevant information.

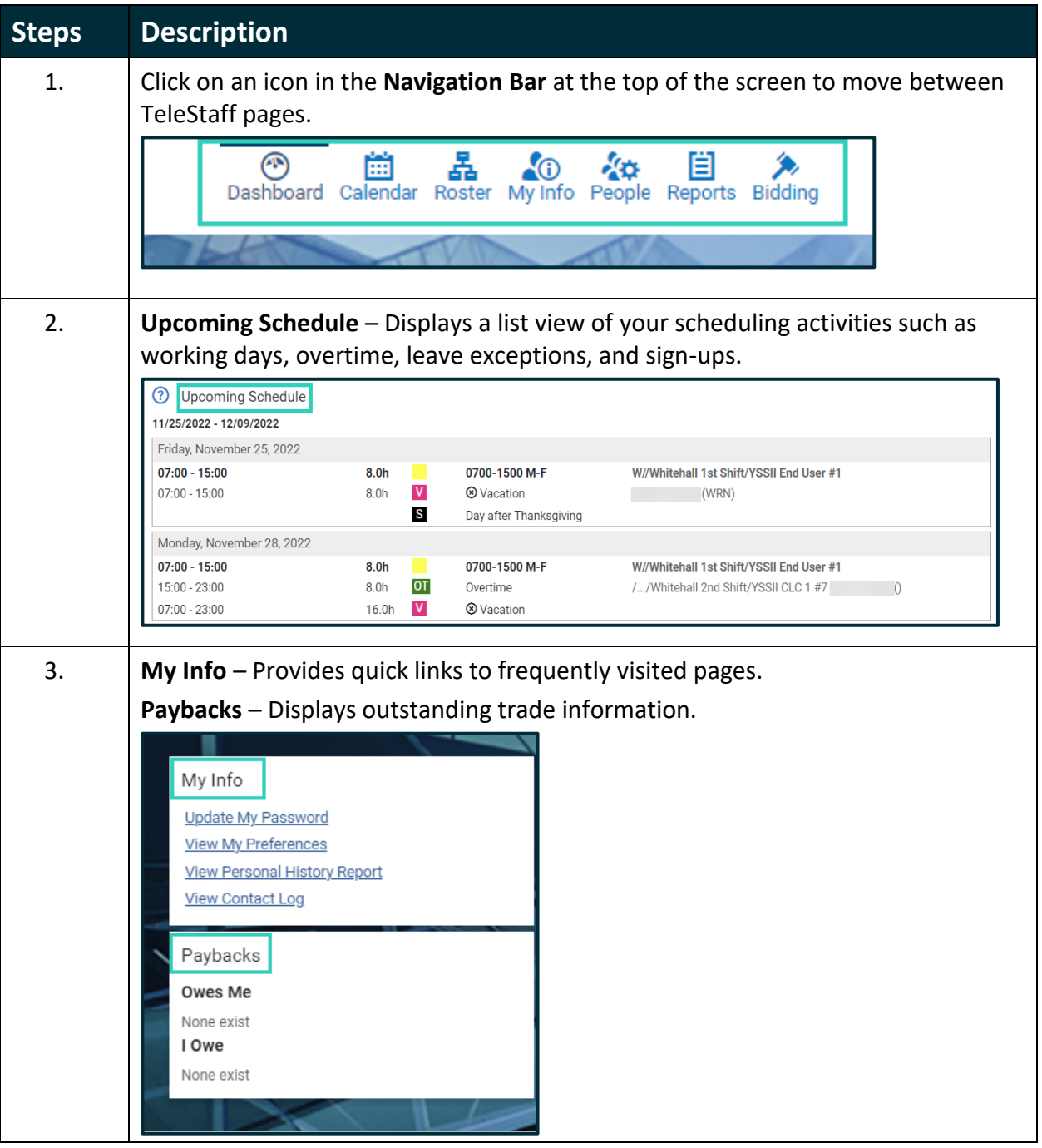

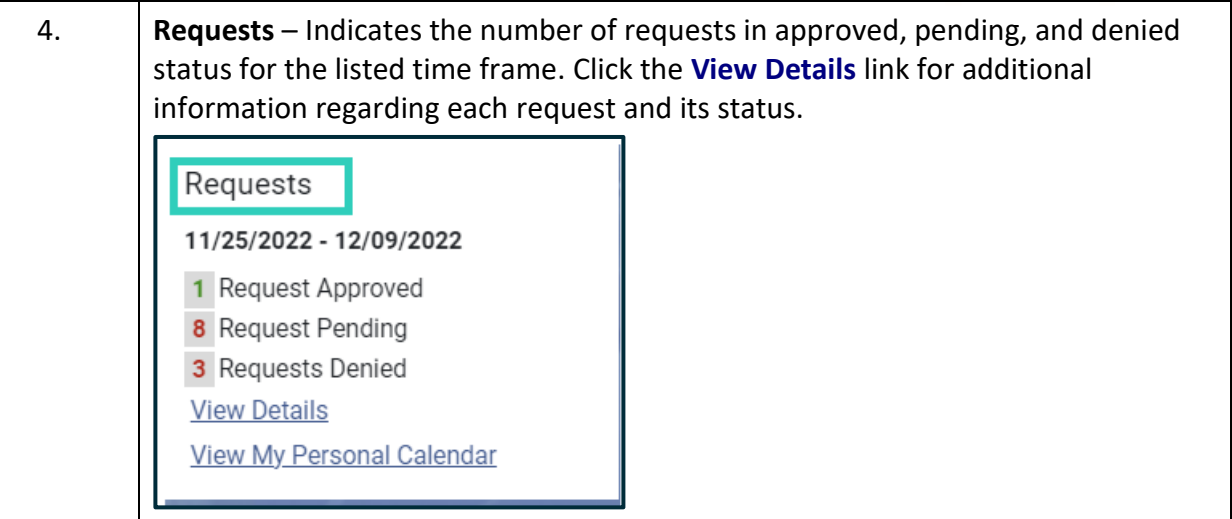

#### <span id="page-6-0"></span>Chapter 3: Calendar Overview

Use the Calendar to view or update your personal Calendar.

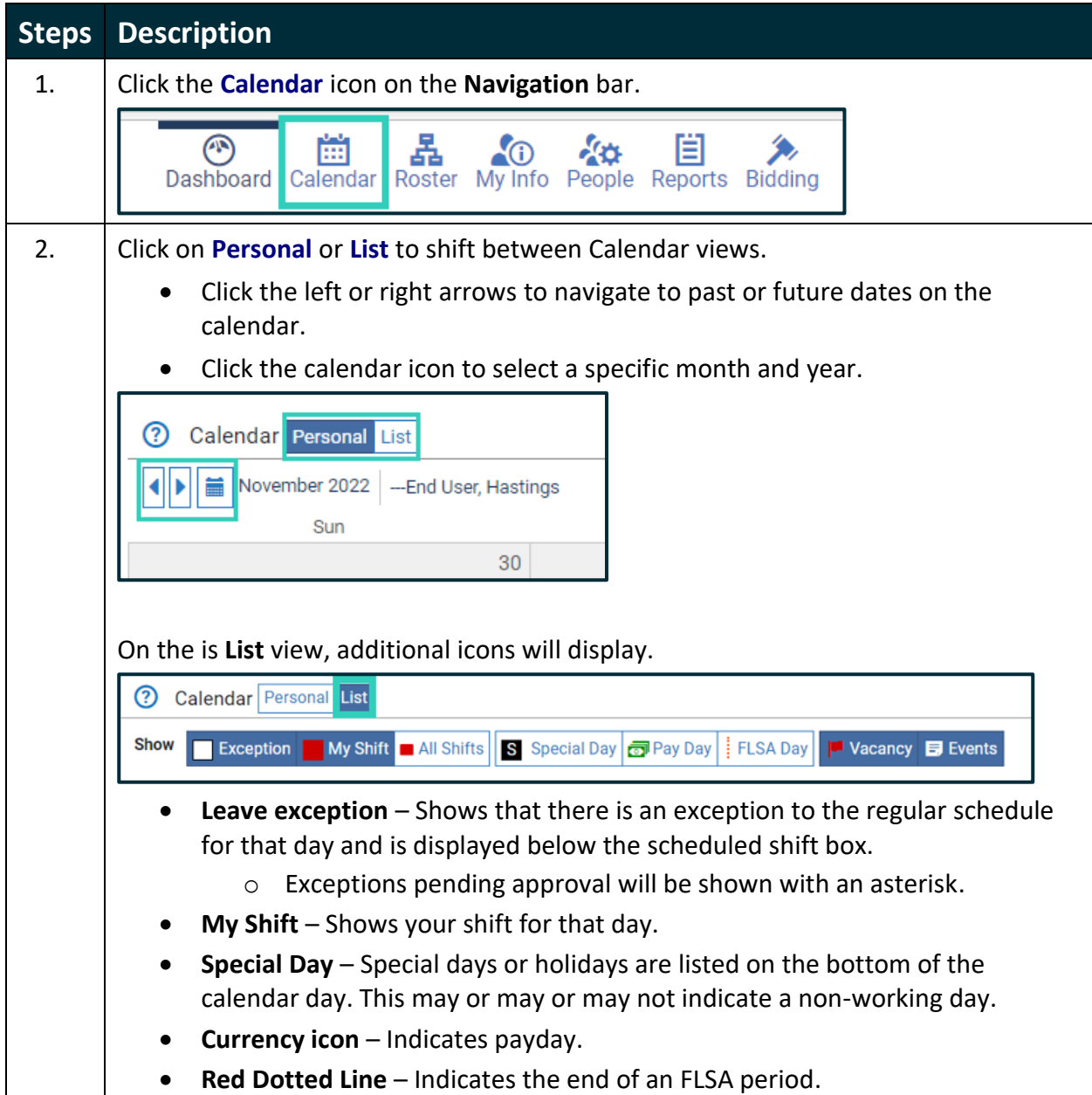

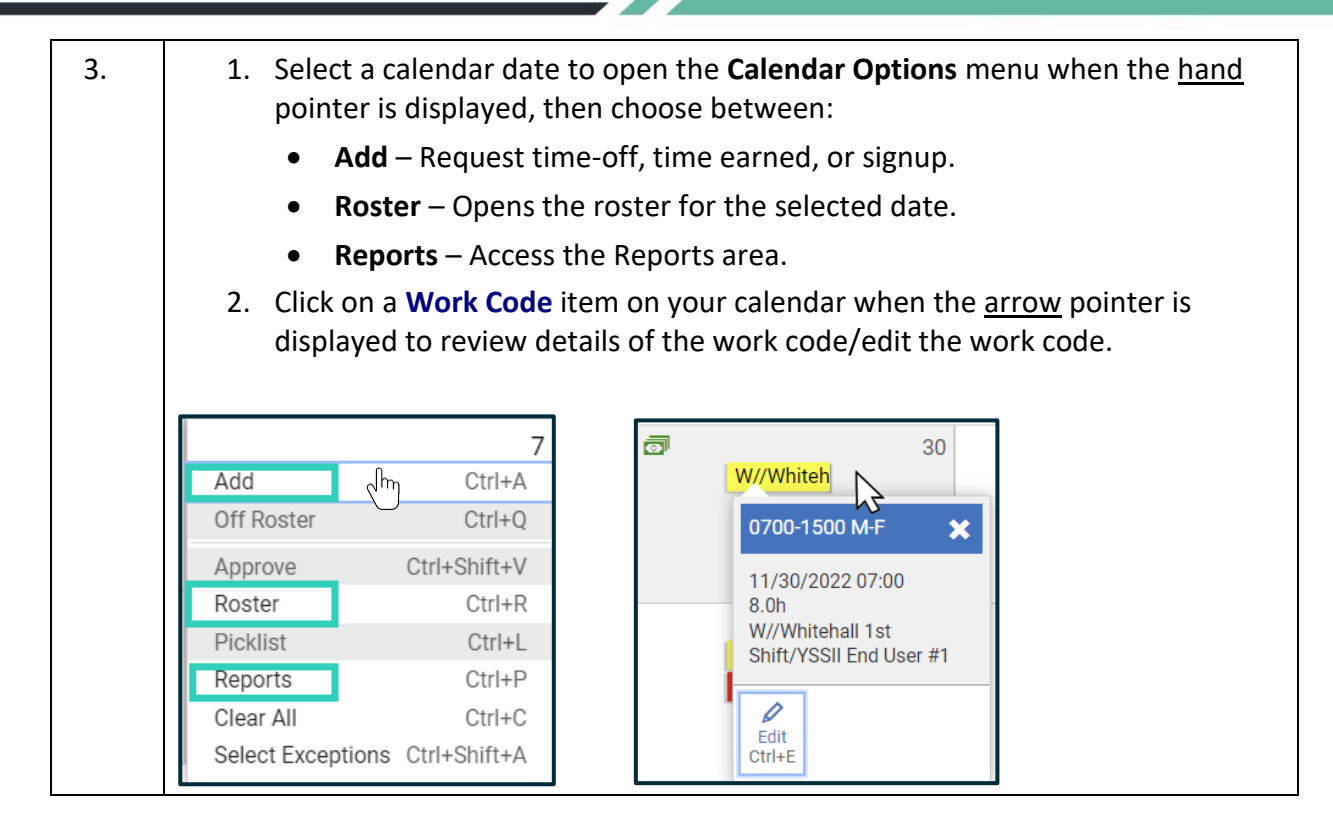

#### <span id="page-8-0"></span>**Requesting a Day Off**

Complete the steps below to enter a Work Code for time off.

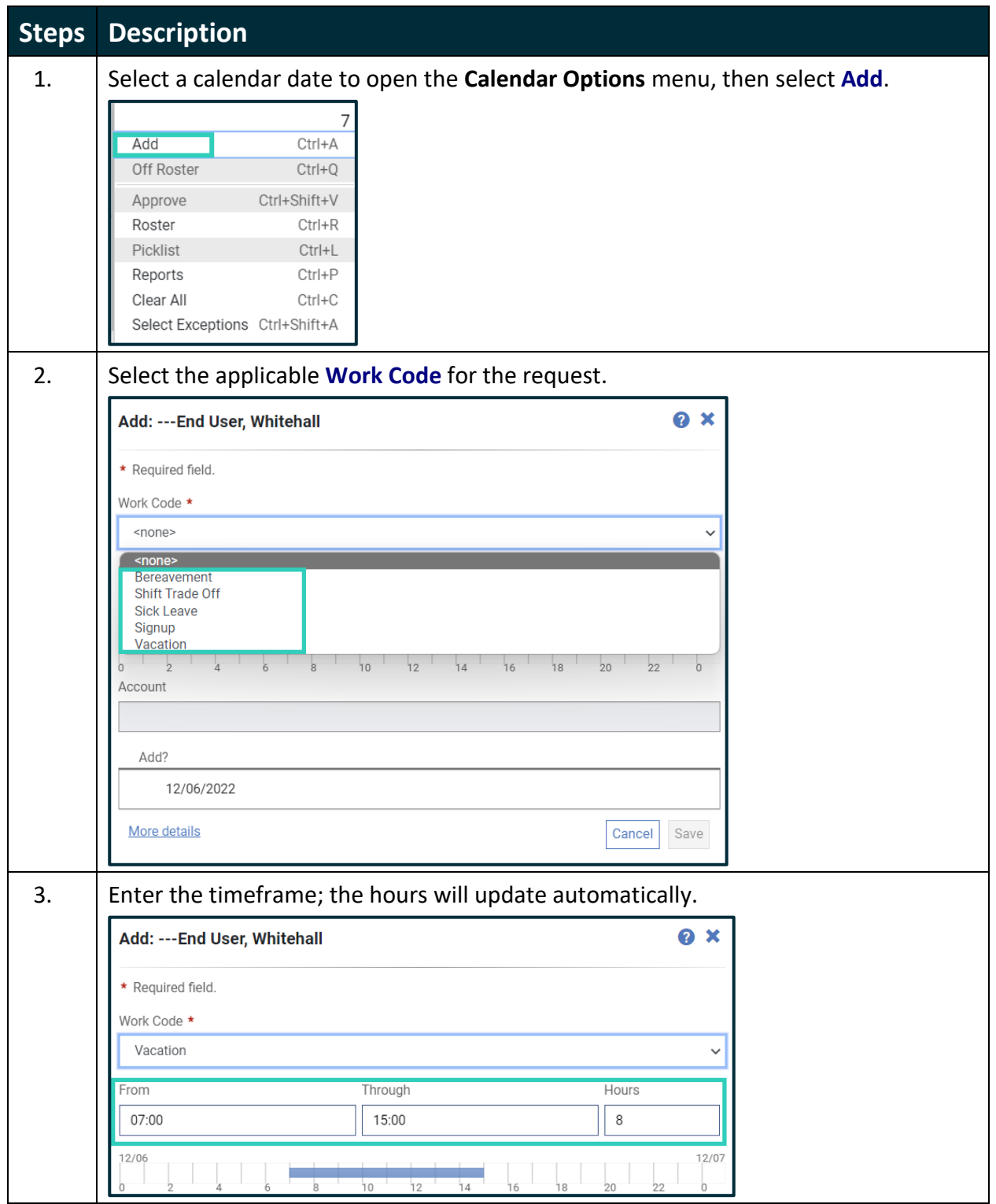

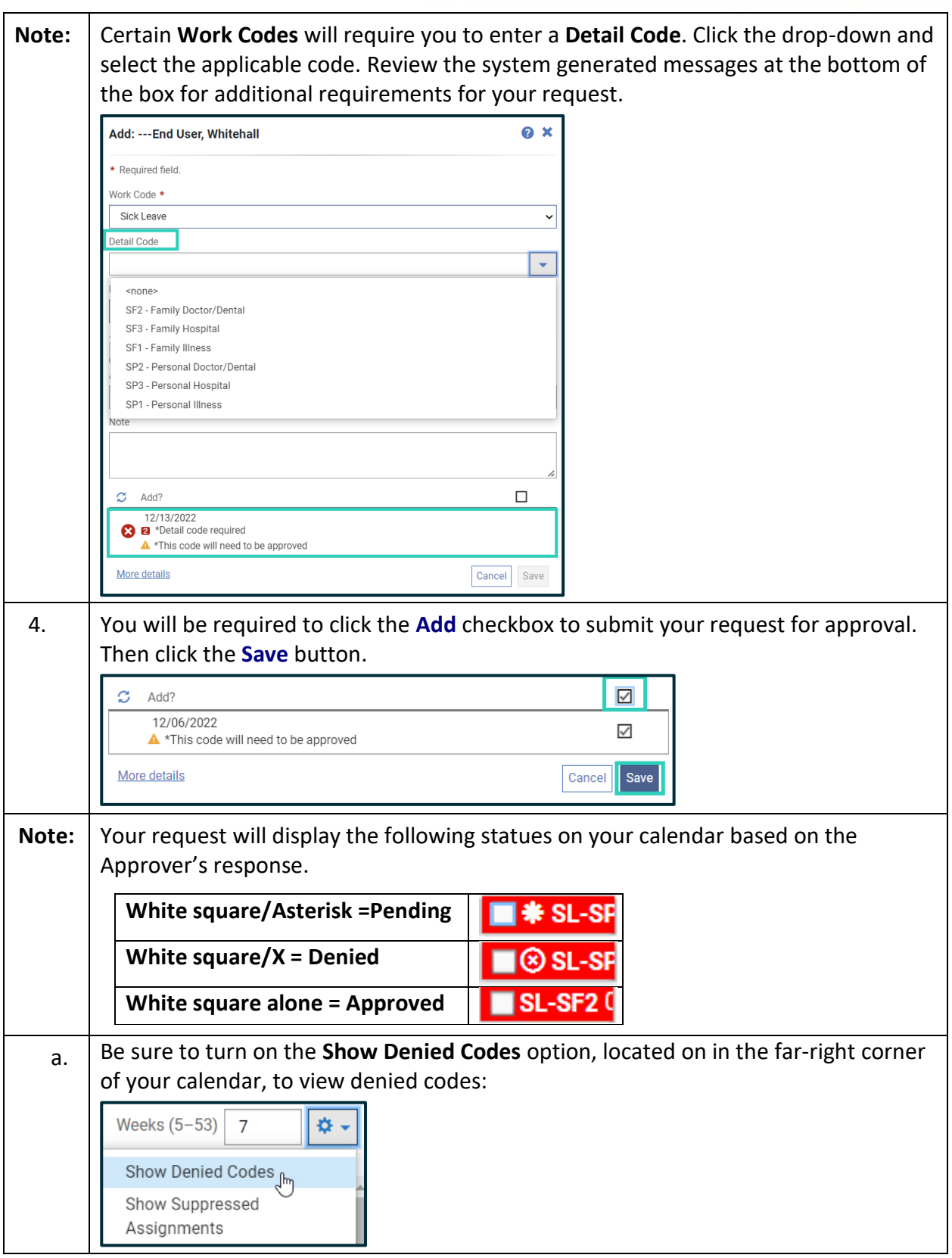

#### <span id="page-10-0"></span>Chapter 4: Roster

The Roster tool allows you to see who is scheduled at your site on a particular day.

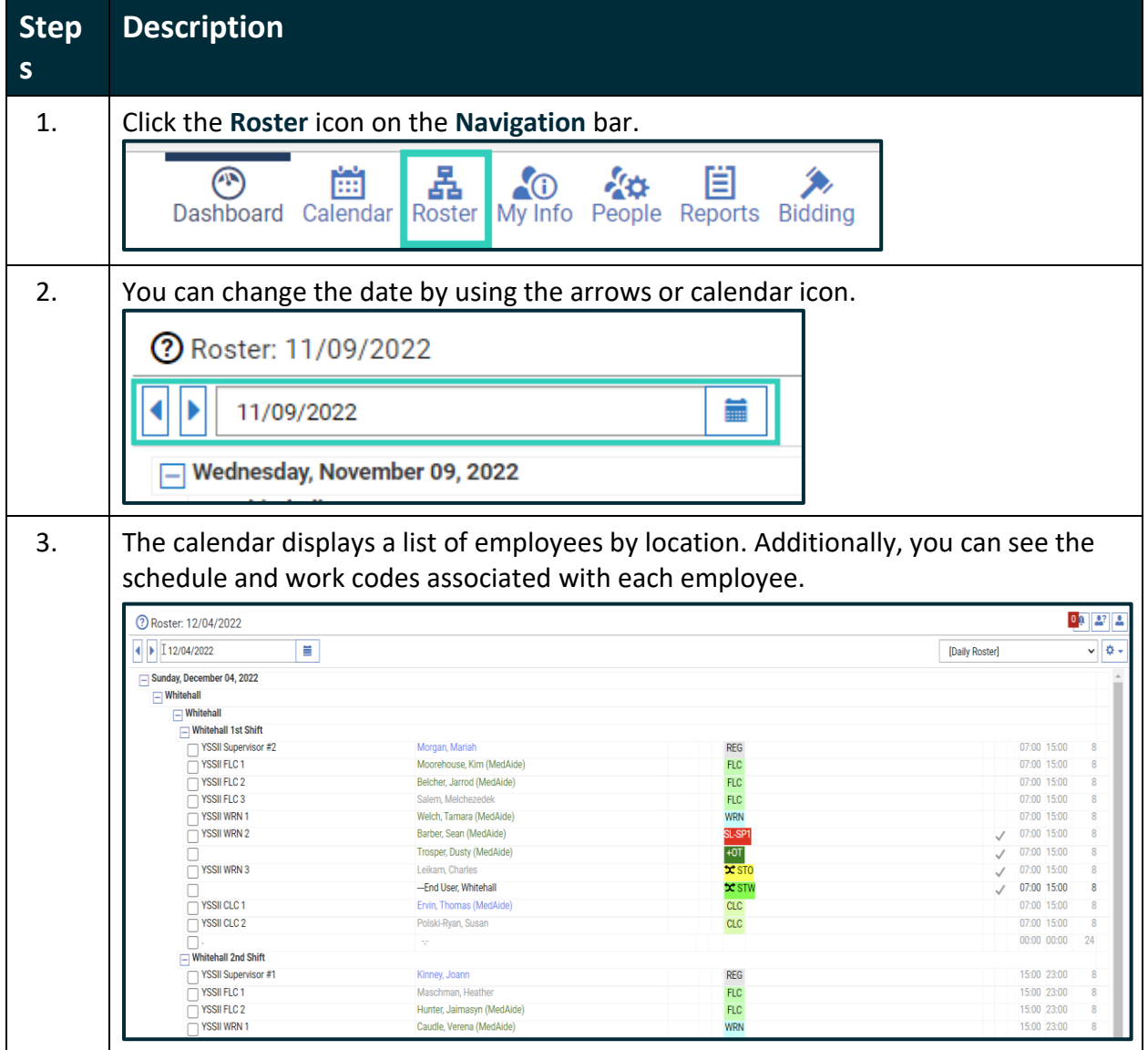

#### <span id="page-11-0"></span>Chapter 5: My Info

There are multiple tabs on the **My Info** page that allow you to review and update your information, change your TeleStaff password, or view your personal reports. Content within these tabs may require a manager or administrator to edit.

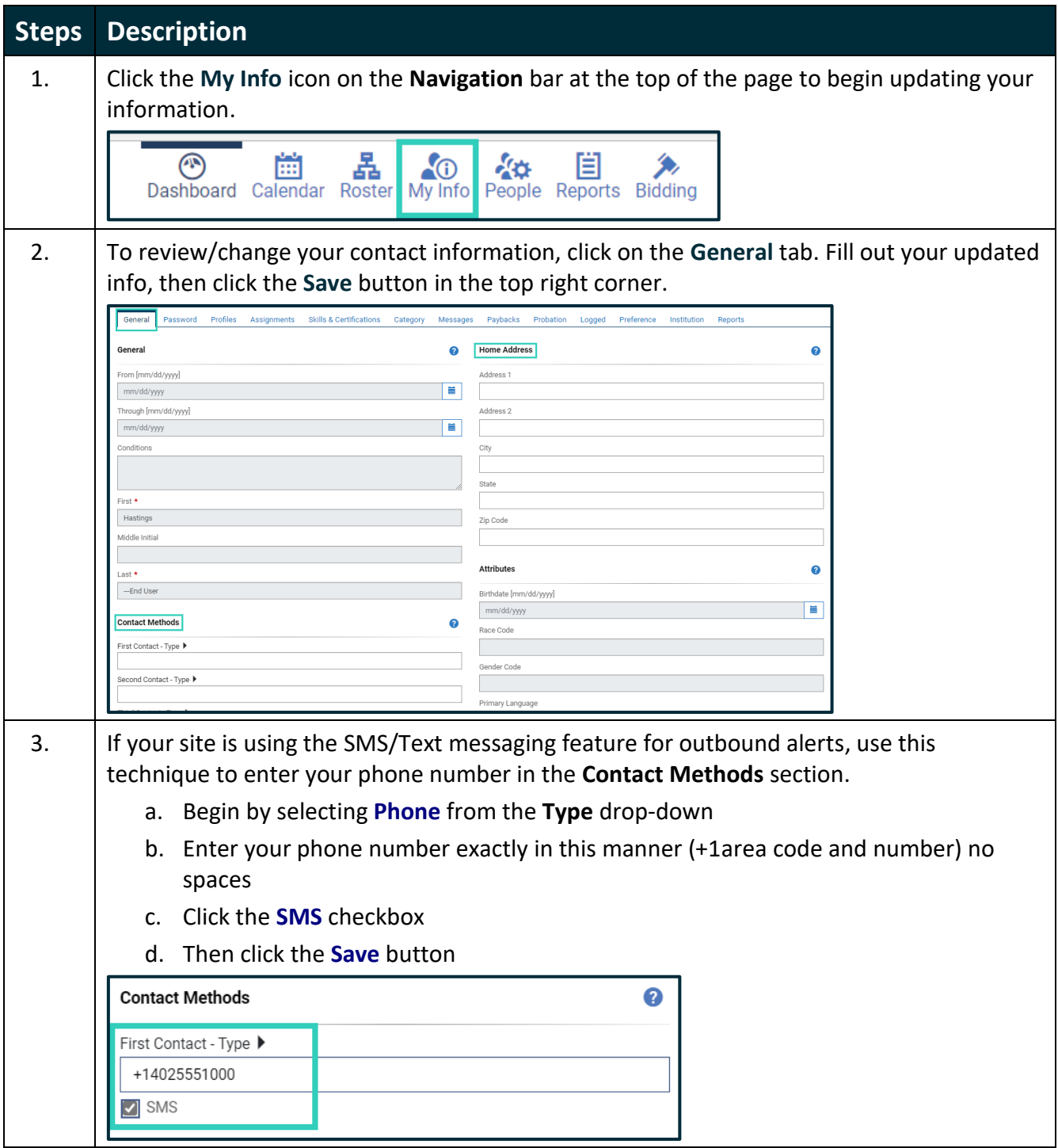

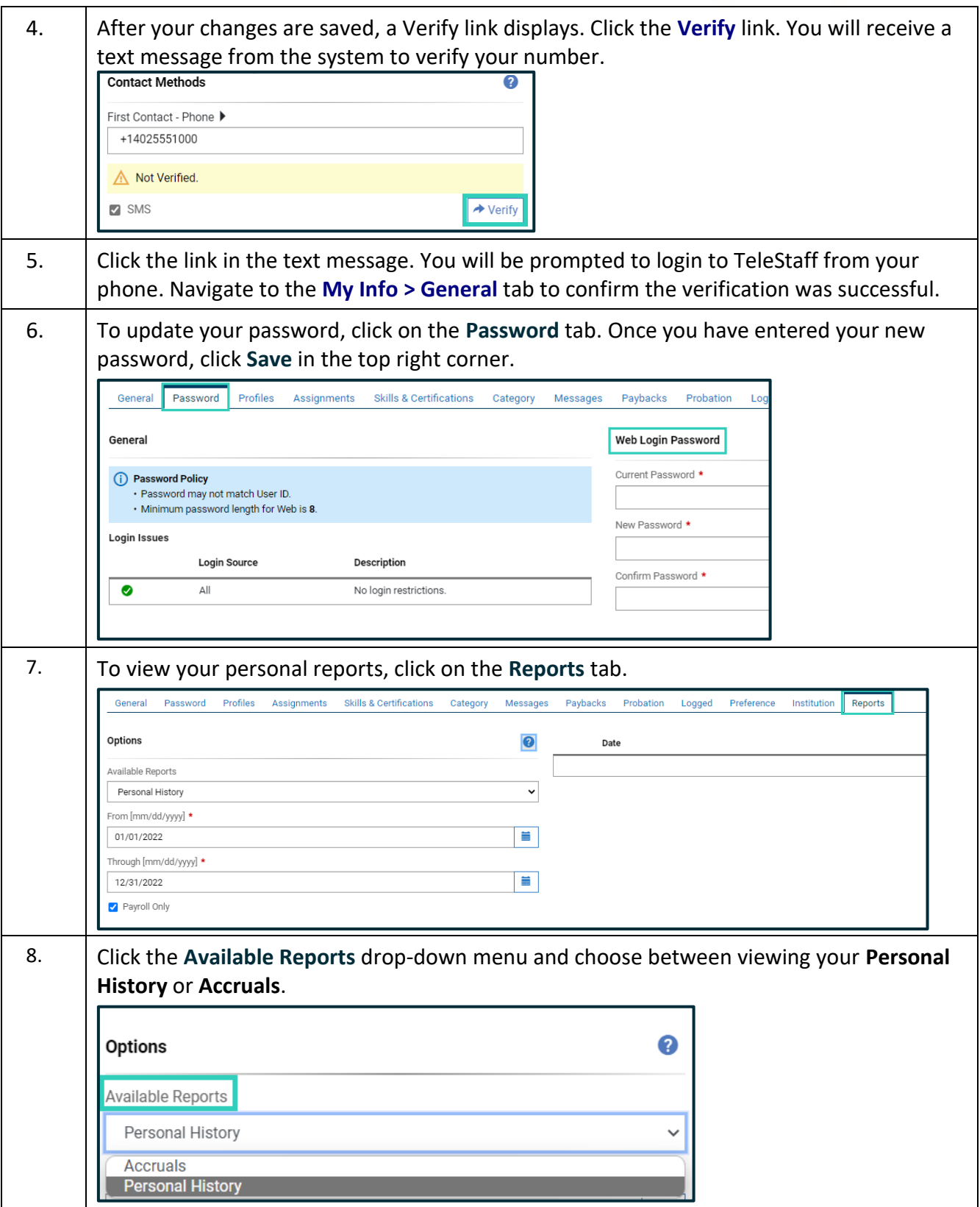

### DHHS Tele**Staff**  $\mathbb Q$

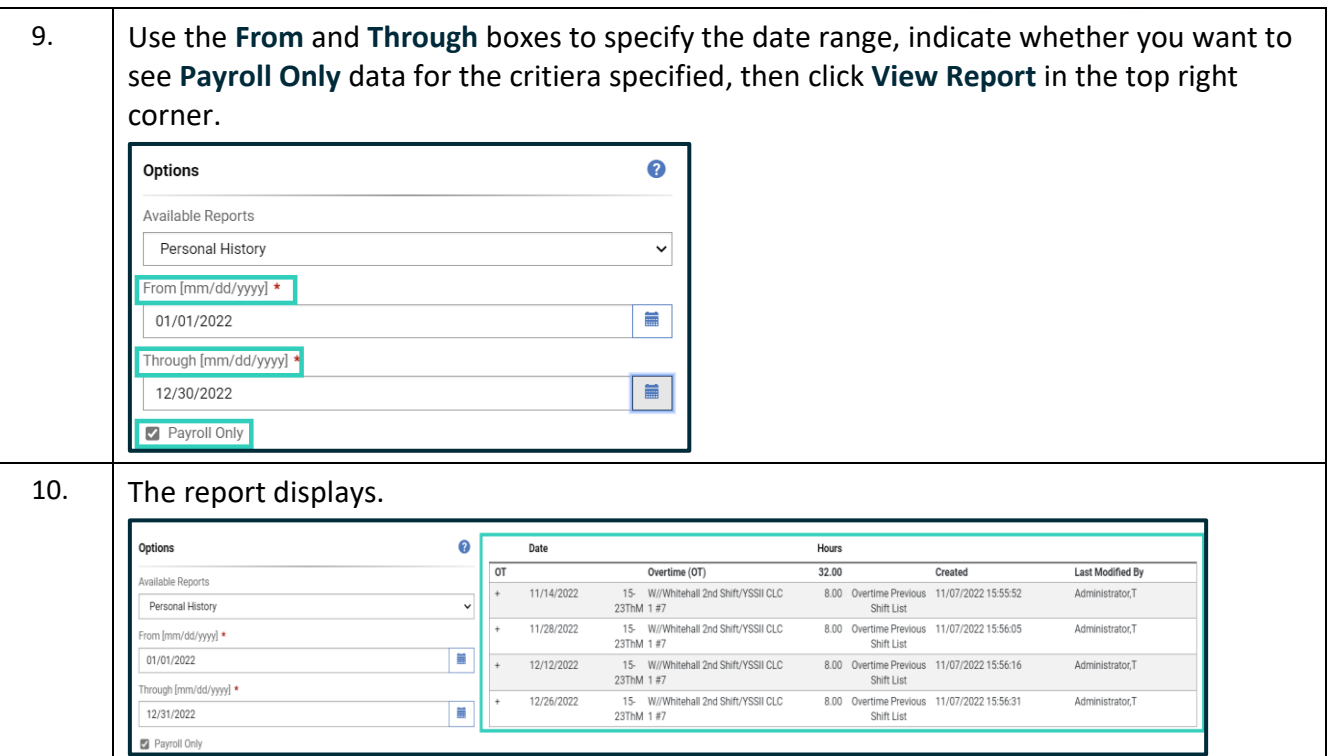

#### <span id="page-13-0"></span>**My Info Tabs**

- **General -** Displays personal identifiers, such as name, contacts, address, and login information.
- **Password -** Allows employees to update their password.
- **Profiles** Displays scheduling data that identifies what an employee is qualified to do, such as rank, specialties, groups, and special dates like promotion dates.
- **Assignments** Displays assignment and shift details that identify where and when an employee works.
- **Skills & Certifications** Displays assigned skills or certifications used to qualify employees to work various jobs.
- **Category -** Displays Employee Category information. Employee categories are used to classify employees and are generally associated with pay.
- **Messages** Displays message activity and tracks messages sent to the employee.
- **Paybacks** Displays shift trade payback details to track outstanding shift trades.
- **Probation** Displays penalty and probationary information. When applicable this area tracks probationary periods, and job opportunities extended or refused.
- **Logged** Displays work code logging activity and tracks your job offers or job assignments in hours or instances.
- **Preference** Displays preference details. When applicable this area identifies when and where you prefer to work.
- **Reports -** Provides quick data access to the Personal History and the Accruals reports.

#### <span id="page-14-0"></span>Chapter 6: People

The People page shows all active records and profiles for a specified date.

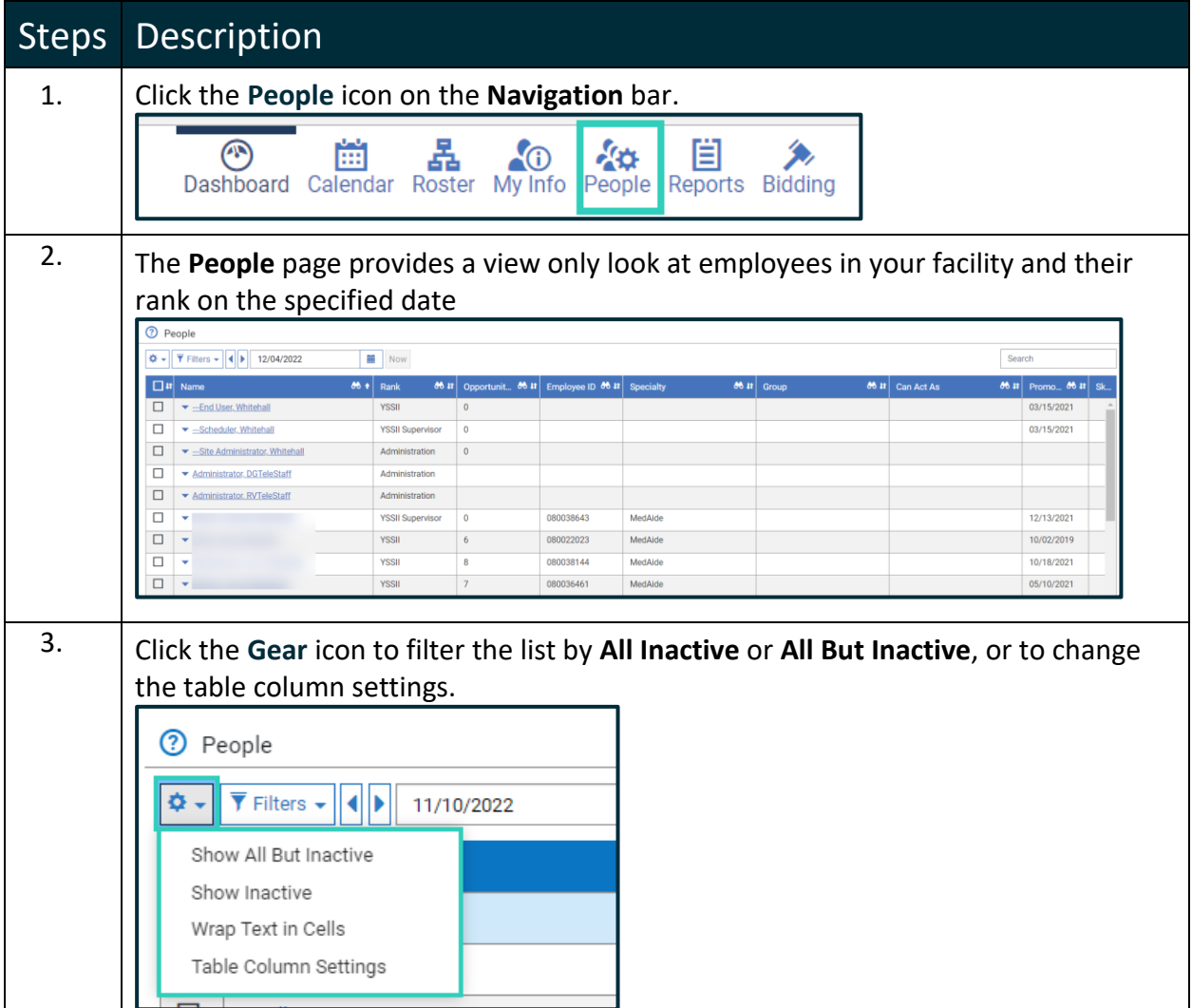

#### <span id="page-15-0"></span>Chapter 7: Reports

The Reports page allows you to search for a variety of report topics, which are also listed alphabetically under the Name header.

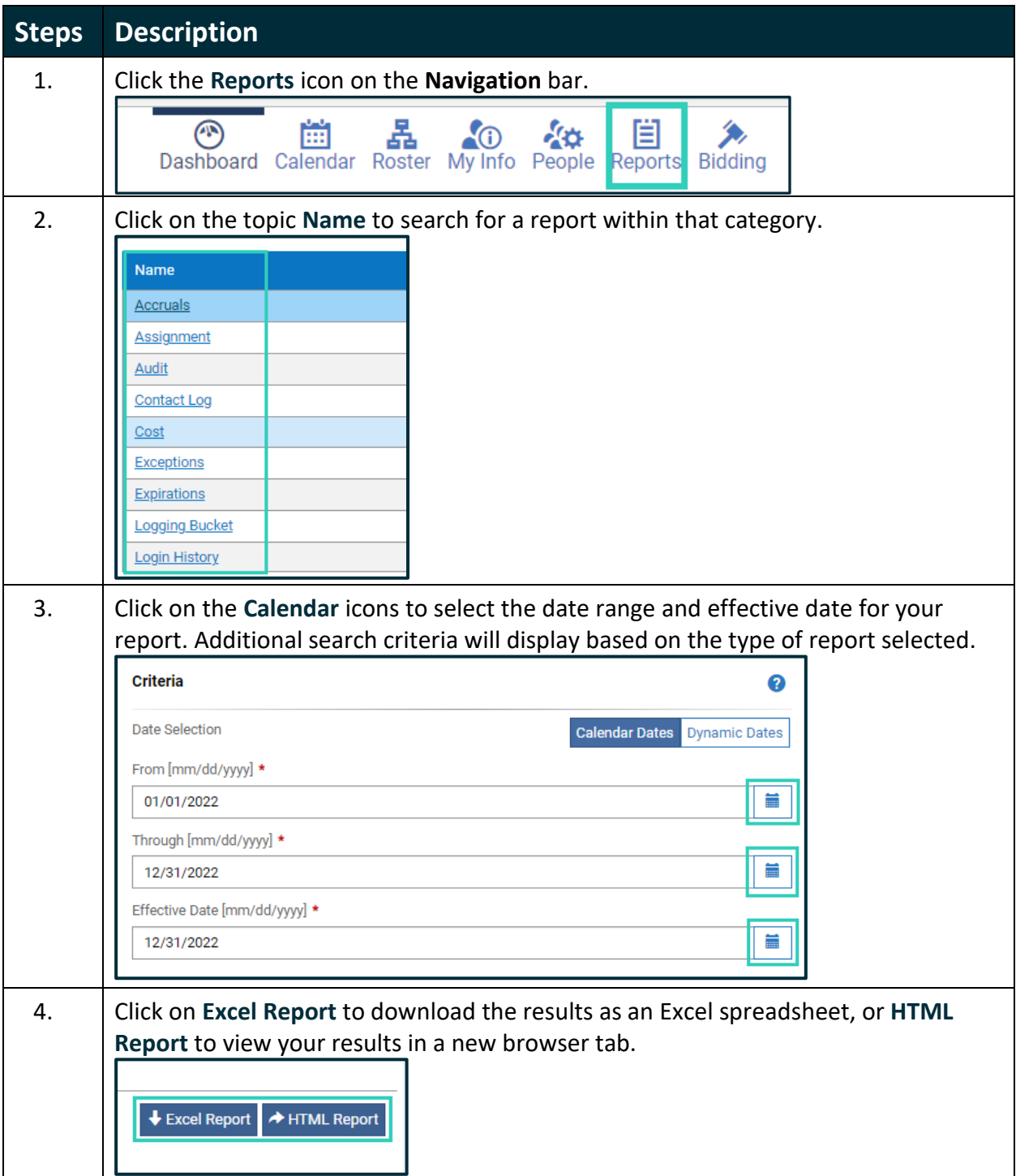